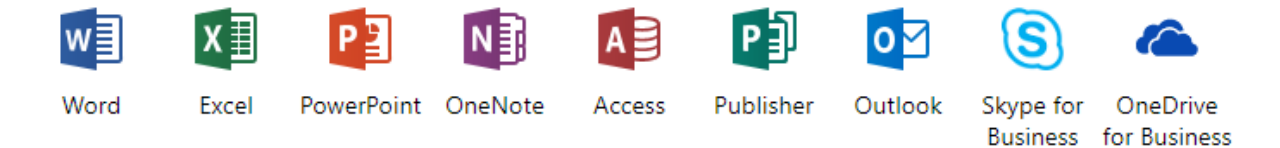

## Install Office 365 ProPlus with the new 2016 apps -for FREE!

The license allows all account holders to install Office 2016 on up to **5 personal devices**. This is tracked through their email address.

To access the section for downloading the program, a user can log into Office 365 on the computer they want to install the program. [https://login.microsoftonline.com/login.](https://login.microsoftonline.com/login)

Then once logged in, click on the settings gear on the upper right side.

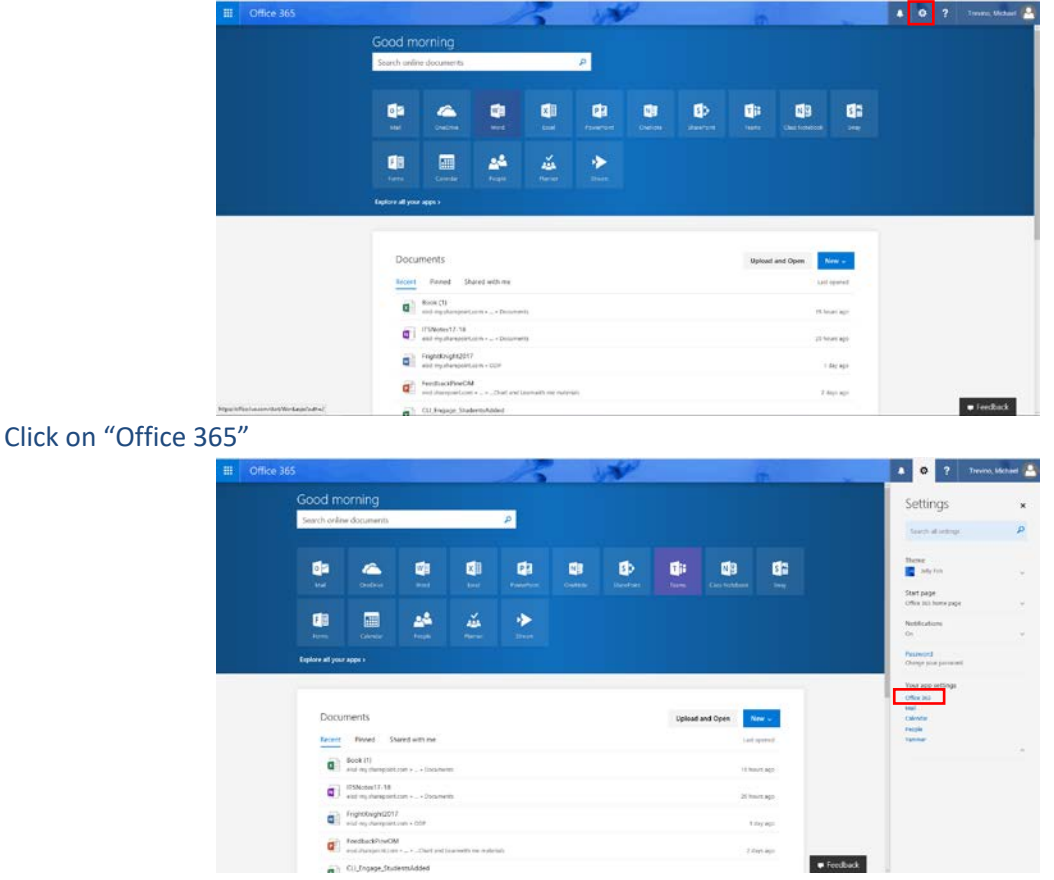

Select "Install Status" then "Install desktop applications"

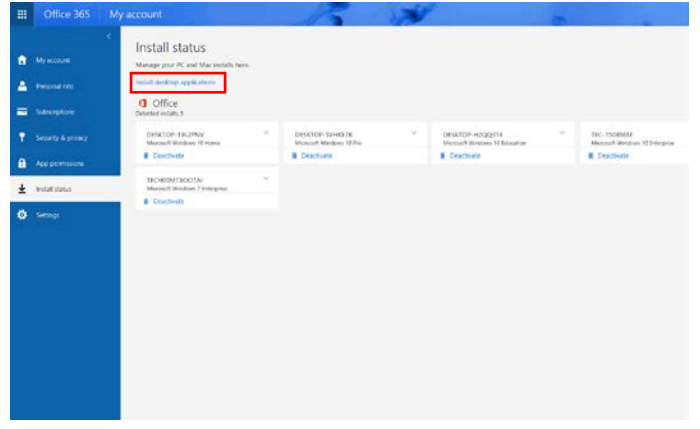

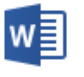

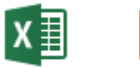

Access

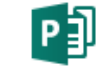

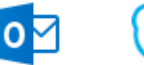

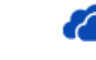

Word

Excel

PowerPoint OneNote

N

Publisher Outlook

Skype for

OneDrive **Business** for Business

Click "Install"

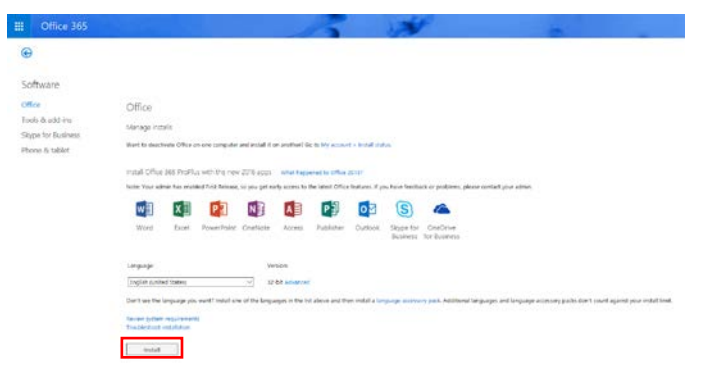

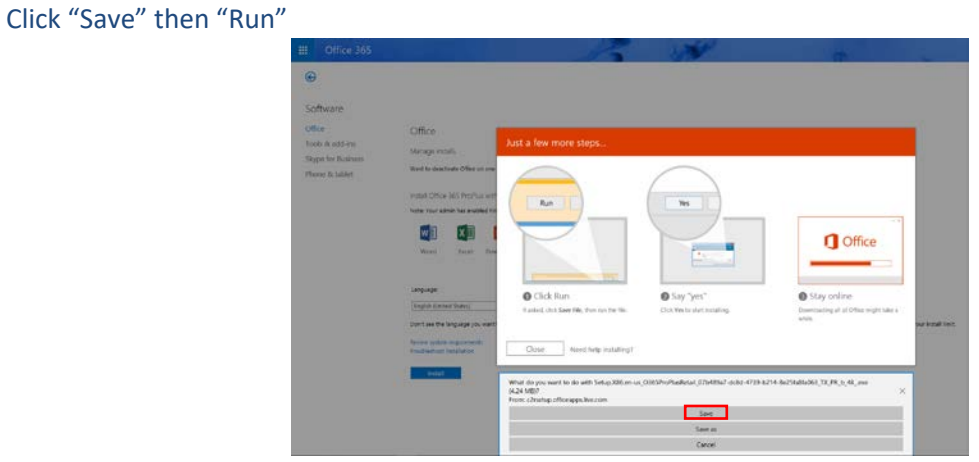

The Software manage screen will come up, now you can install the programs by clicking on the Install button on the bottom left of the screen.

The user will need to log in with their Edgewood email and district password to continue the install.